## **iPadでの受験にあたって**

TOEIC® Listening & Reading IPテスト(オンライン)およびTOEIC Bridge L&R IPテスト(オンライン)を iPadで受験する場合は必ず下記をご確認ください。

## ◆iPad動作環境

## **※スマートフォンでの受験はできません**

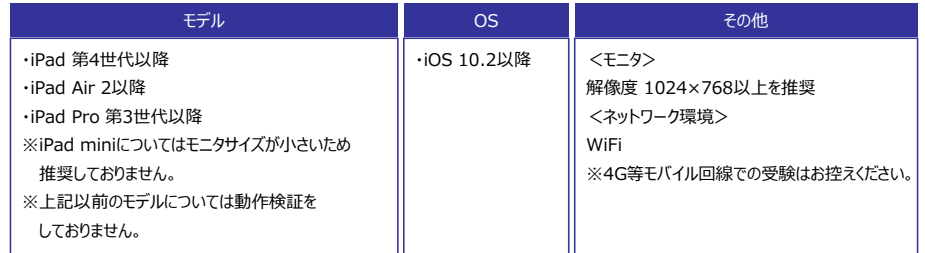

## ◆受験の手順

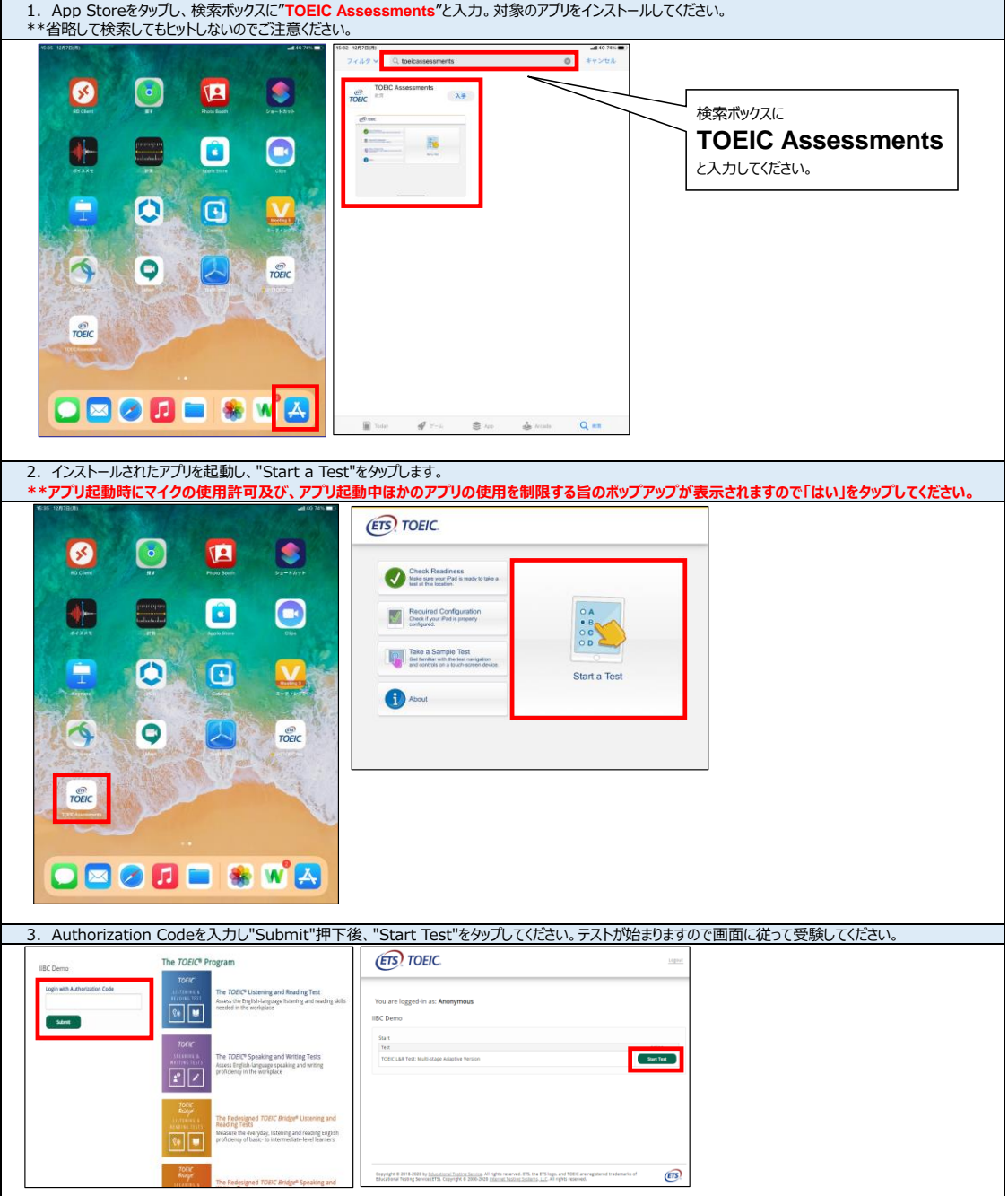

◆受験にあたっての注意事項

1.トラブル発生による中断、再開

受験中にタブレットの不具合などトラブルが発生した場合は、一旦アプリを閉じて受験を中断してください。

その後、受験を開始した手順と同様にアプリを開き、Authorization Codeを入力してログインすると、"Resume Test"ボタンが表示されます。 "Resume Test"ボタンを押下することで、中断したところからのテスト再開が可能です。

- \*\*ホームボタン等を押してもアプリを閉じることができません。タブレット自体を強制終了する必要があります。タブレットの強制終了の仕方につきましては ホームボタンと電源ボタンの同時長押しが一般的ですが、タブレットのモデルによっても異なりますので詳細はAppleのサイトをご確認ください。 2. 試験時間を満了したもの (タイマーのカウントダウンがゼロになったもの) および"Finish Test"を押下したものを試験終了とみなします。
- \*\*スコア表示画面まで進まずにブラウザを閉じた場合、採点されませんのでご注意ください。